## Online Banking

## How to Order Checks

Login to Educators Online Banking.

- 1. **Click** on the **"More"** widget.
- 2. **Click** on the **"Check Services"** widget.
- 3. **Click the "Reorder Checks" tab.**
- 4. A screen to proceed to the Deluxe check order site may appear. **Click "Continue".**

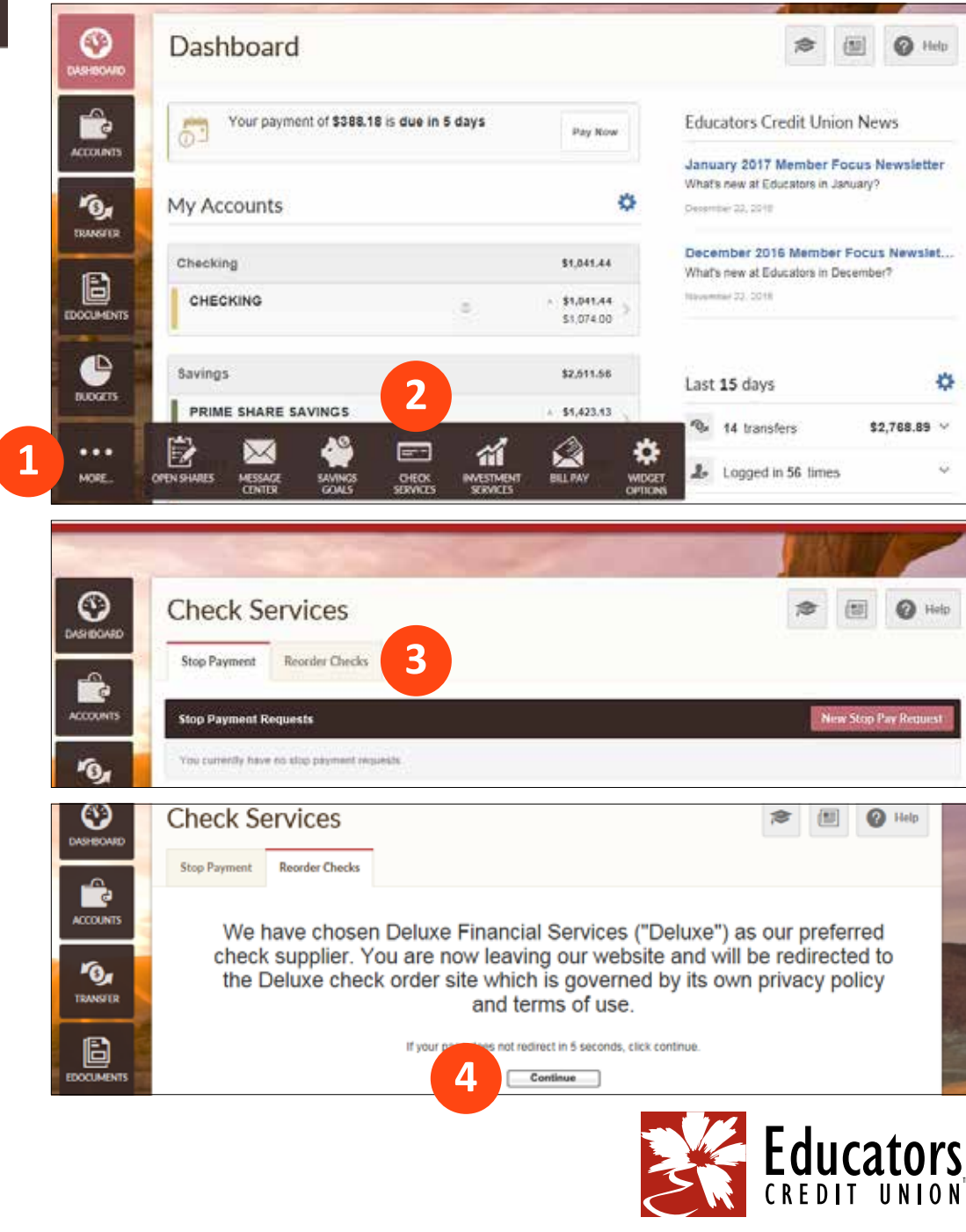

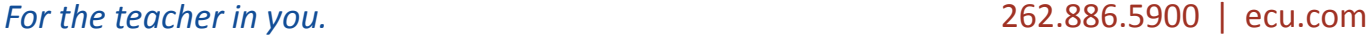

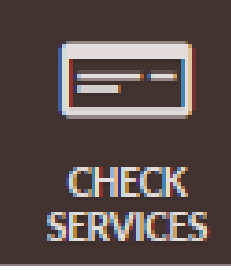

## Online Banking — How to Order Checks

- 5. Your order will default to the last order placed. If you would like to make changes **click "Edit"** next to the "Order Details" section.
- 6. When you are ready to place your check order, **click "Confirm and Checkout"** button at the bottom of the "Order Details" section.

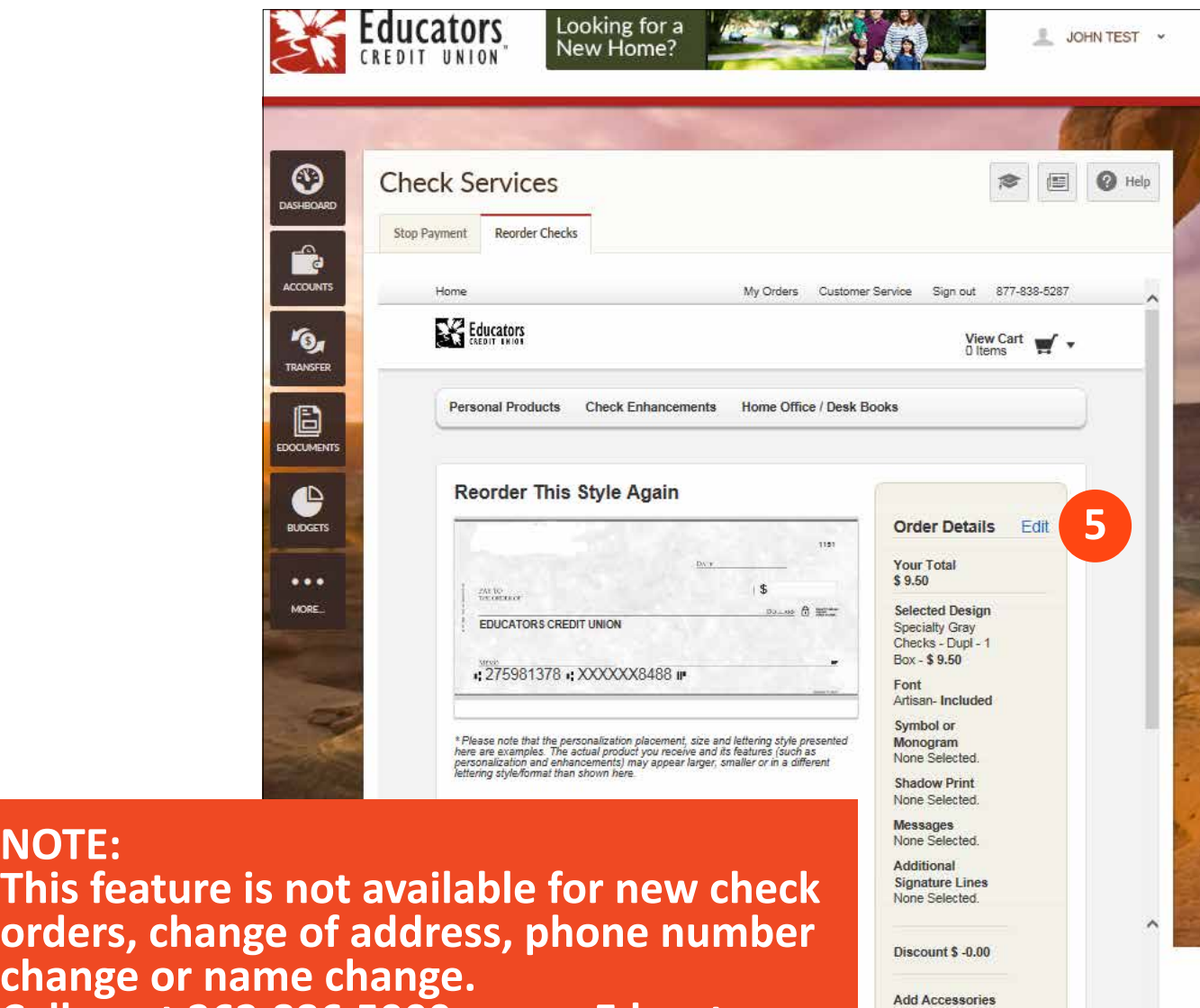

**Call us at 262.886.5900 or use Educators Live Chat to place an order.**

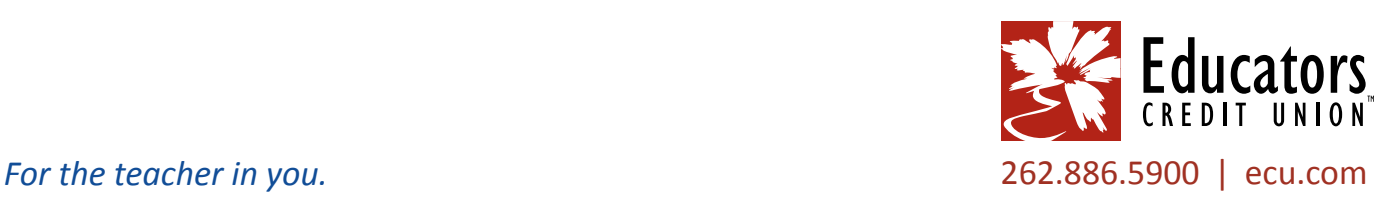

Vinyl Cover -Free of charge  $\Box$  Box - Free of charge

> Confirm and Continue Shopping Confirm and<br>Checkout

**6**

**NOTE:**

**This feature orders, chan**